# Проверка сертификата

- [VipNet CSP](#page-0-0)
- [КриптоПро CSP](#page-1-0)

### <span id="page-0-0"></span>VipNet CSP

Для того чтобы посмотреть срок действия сертификата и УЦ, который выдал сертификат:

- 1. Запустите программу VipNet CSP.
- 2. В открывшемся окне выберите нужный контейнер (1) и нажмите кнопку Свойства (2):

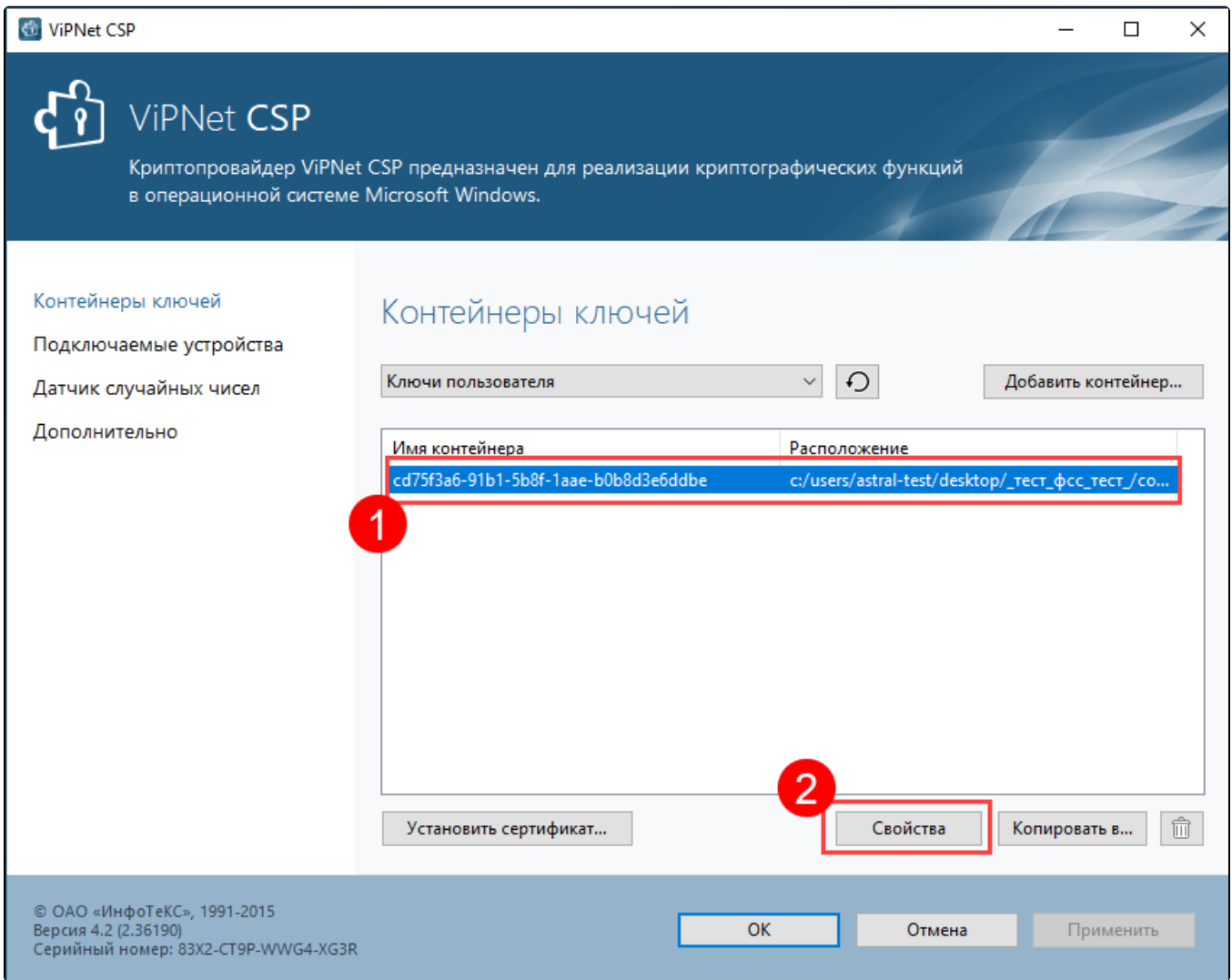

3. В окне Свойства контейнера ключей вся необходимая информация будет указана в блоке Сертификат:

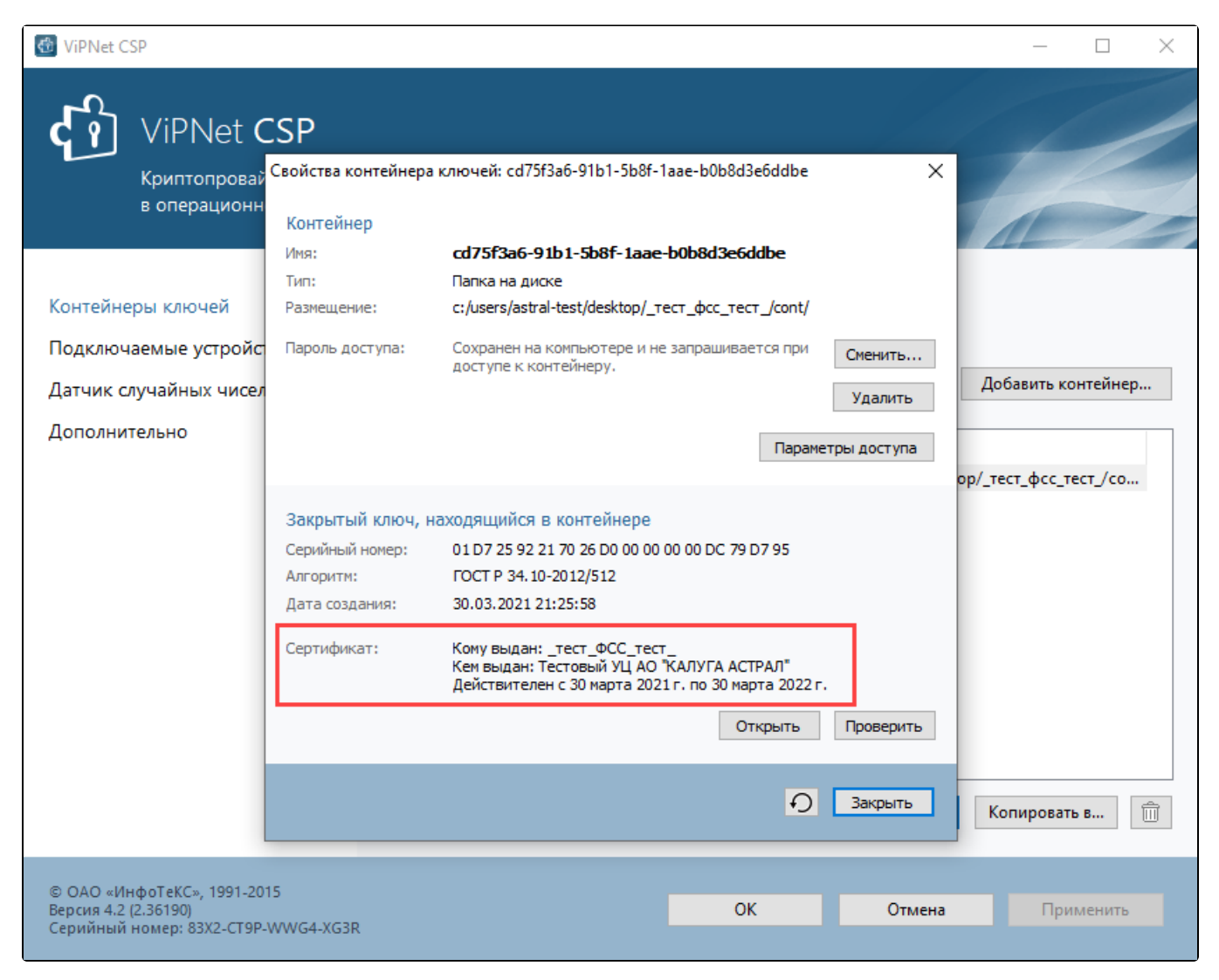

Чтобы проверить, аккредитован ли УЦ по новым правилам, ознакомьтесь со [Списком аккредитованных УЦ](https://digital.gov.ru/ru/activity/govservices/2/#section-list-of-accredited-centers)

## <span id="page-1-0"></span>КриптоПро CSP

Для того чтобы в посмотреть срок действия сертификата и УЦ, который выдал сертификат:

1. Запустите программу КриптоПро CSP.

2. Перейдите во вкладку Сервис, нажмите кнопку Просмотреть сертификаты в контейнере…:

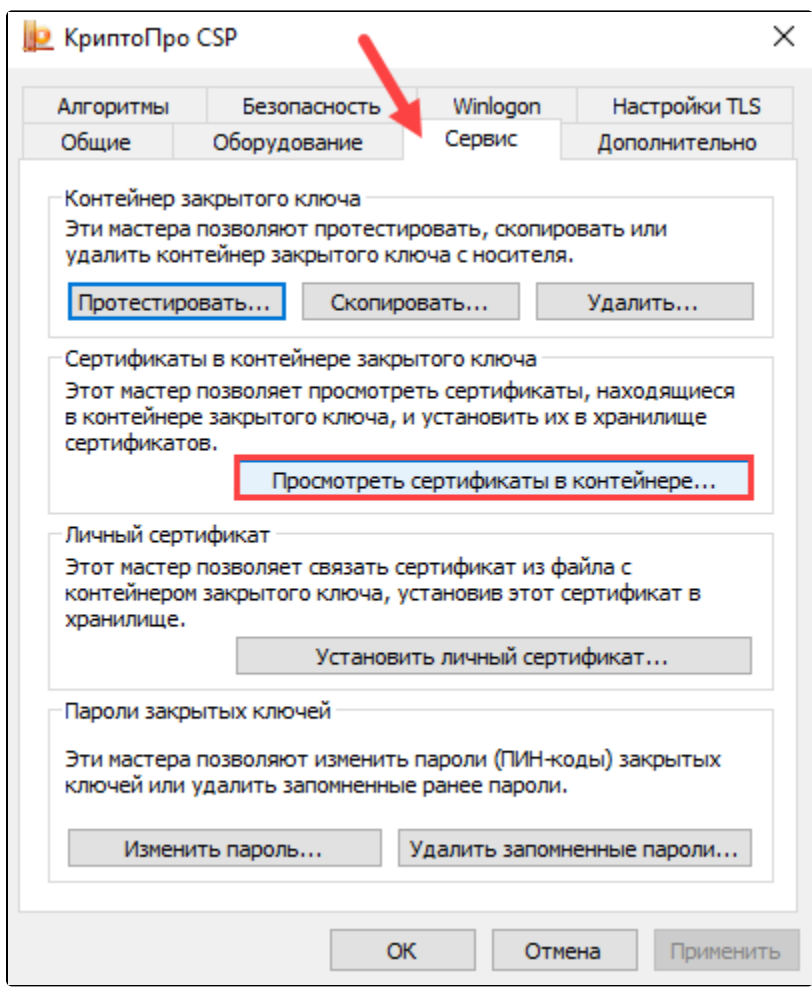

3. Нажмите кнопку Обзор:

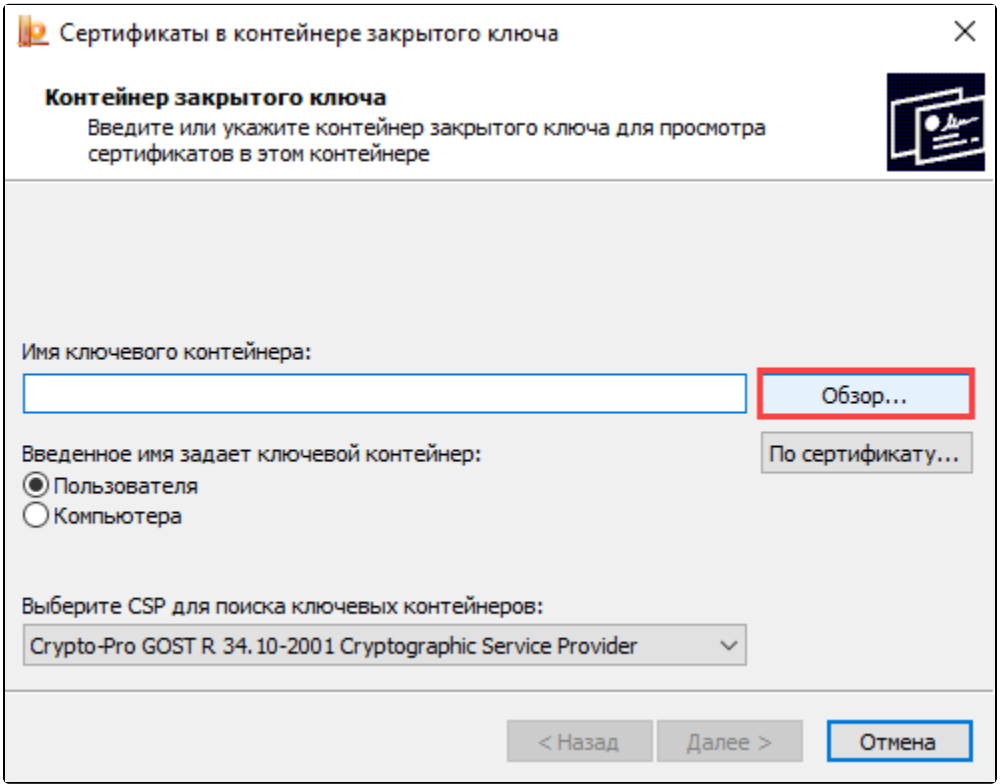

4. В открывшемся окне выберите нужный контейнер и нажмите Ок:

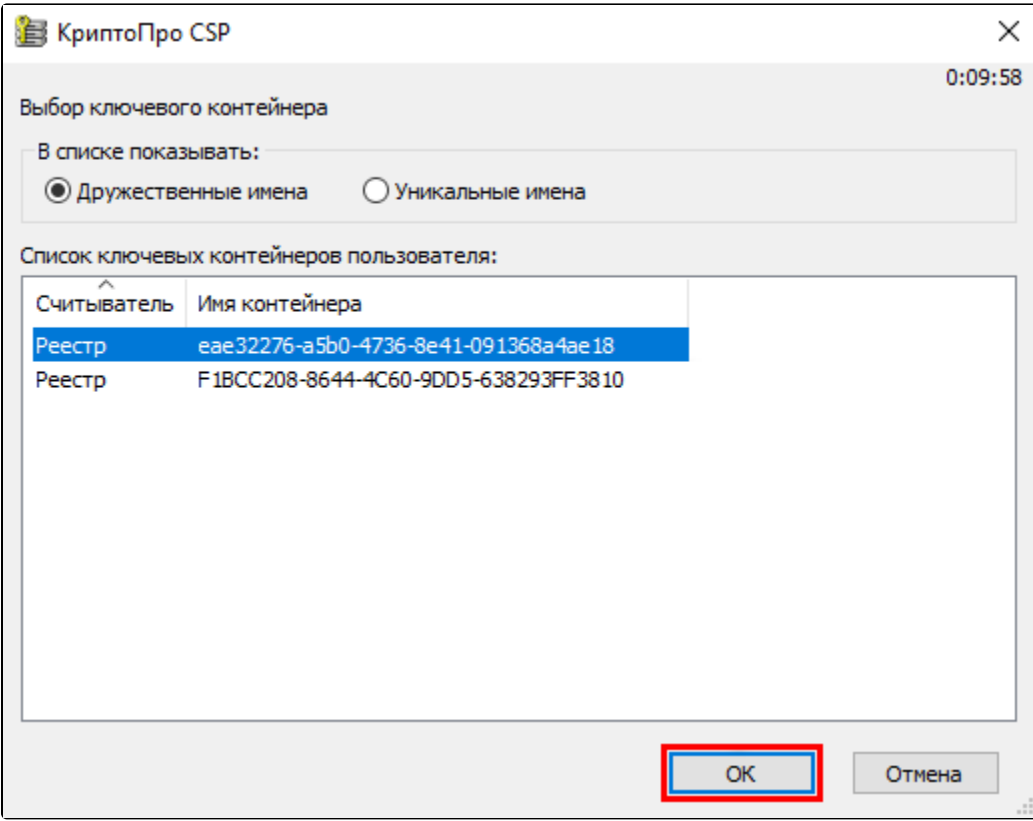

### 5. Нажмите Далее:

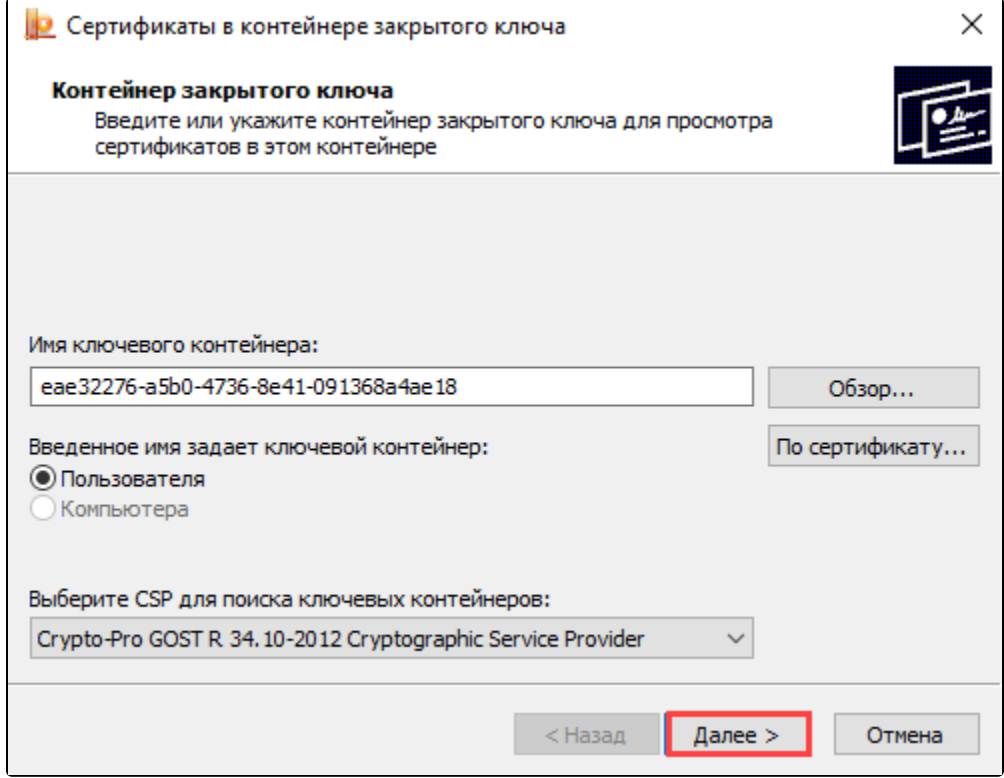

#### 6. Нажмите Свойства:

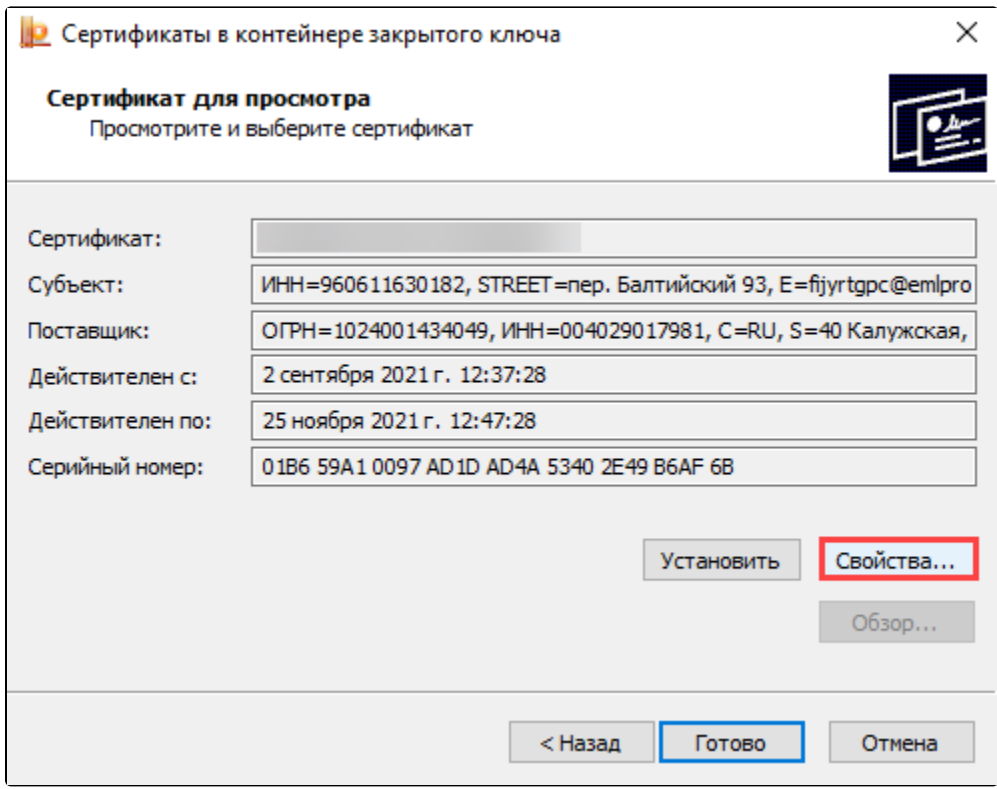

7. Откроется сертификат, в нем будет указана необходимая информация:

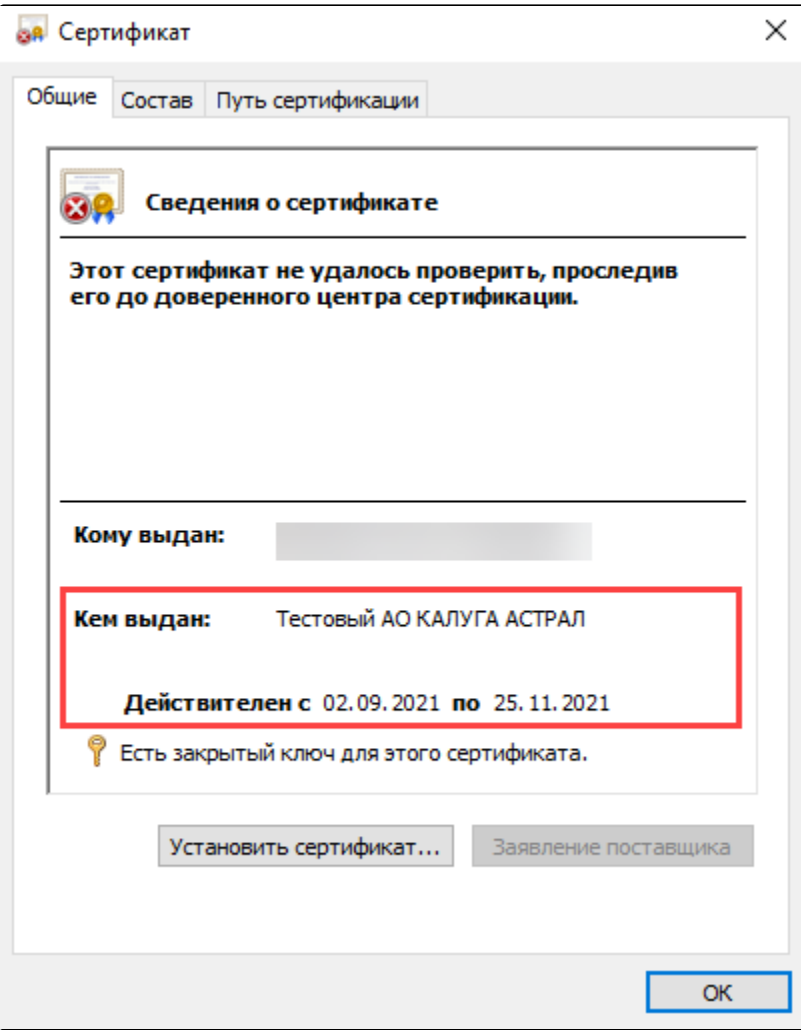

Чтобы проверить, аккредитован ли УЦ по новым правилам, ознакомьтесь со [Списком аккредитованных УЦ](https://digital.gov.ru/ru/activity/govservices/2/#section-list-of-accredited-centers).